## **How to record a lecture or presentation in Panopto**

Properly recorded a lecture or presentation via Panopto.

## Step-by-step guide

- 1. Professor must enable Panopto for the course in MyClasses.
- 2. Download for Panopto is located in the Software Center and does not require administrative credentials.
- 3. In classrooms and conference rooms Panopto is located either on the desktop or in the Academic Software folder on the desktop.
- 4. If they are recording audio and video you will need to make sure the room has a web cam. If not then you will need to install one.
- 5. After opening Panopto you will click on the Sign in with MyClasses Canvas tab.
- 6. Click on Login with SU username
- 7. Professor will login to MyClasses with their SU credentials. (We do not login with our credentials under any circumstance).
- 8. Click authorize.
- 9. Check audio/video settings.
- 10. Audio color bar next to video will need to be set to high.
- 11. Under video tab; make sure the web cam in the room is selected and that you can see the video coming from the camera
- 12. Under the audio tab; make sure the camera in the room is selected as the audio source and test it by checking the audio bar next to the video.
- 13. If the presenter only wants to capture the PowerPoint with audio then select the check box next to Capture PowerPoint.
- 14. If you select Capture Main Screen then this will capture whatever is on the screen and the audio.
- 15. Select the correct course you want the recording to be sent to by clicking on the drop down menu next to Session Folder.
- 16. When ready to record click on the Record tab in the top left corner.
- 17. When recording is completed click the Stop button in the top left corner.
- 18. The recording will begin to upload to the server.
- 19. Presenter can log out of computer and walk away.

Related articles

## Content by label

There is no content with the specified labels

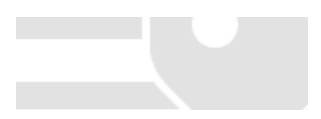